# **TPF-35**

Power Factor Controller For Thyristor Switching Application

# OPERATIONS MANUAL

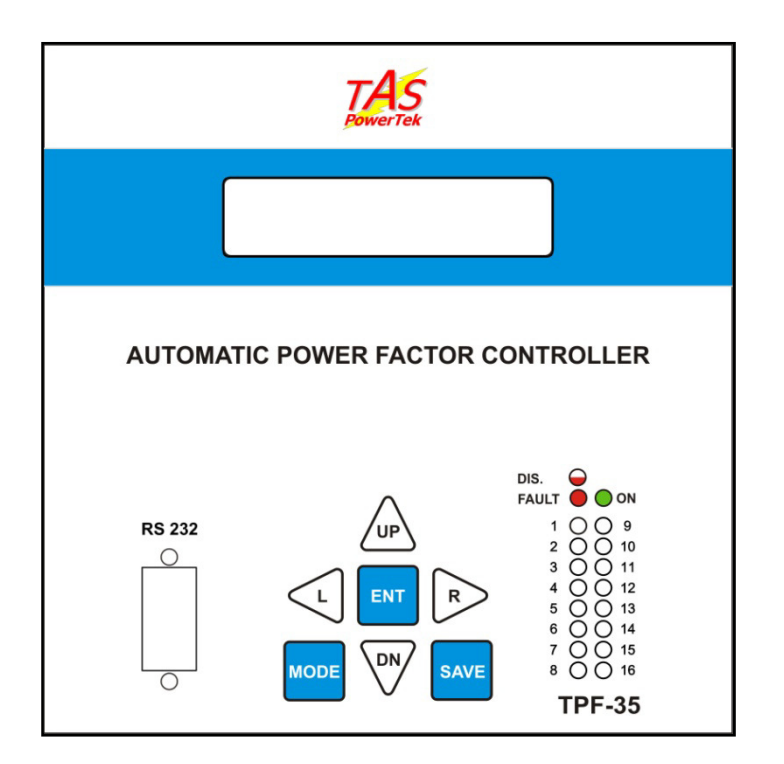

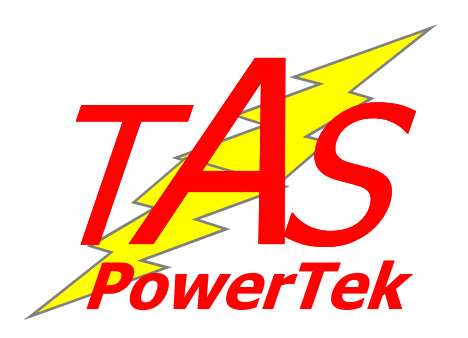

W-61, MIDC Ambad, NASHIK-422 010 Ph: 0253-2381090 Email: sales@taspowertek.com

#### **NOTE**

These instructions do not purport to cover all details or variations in equipment, nor to provide for every possible contingency to be met in connection with installation, operation or maintenance.

Should further information be desired or should particular problems arise which are not covered sufficiently for the purchasers purposes, the matter should be referred to our TAS Powertek Pvt. Ltd. office.

The contents of this instruction Manual shall not become part of or modify any prior or existing agreement or relationship. The sales contract contains the entire obligations of TAS Powertek Pvt. Ltd. The warranty contained in the contract between the parties is the sole warranty of TAS Powertek Pvt. Ltd. Any statements contained herein do not create new warranties or modify the existing warranty.

> The reproduction, transmission or use of this document or its contents is not permitted without express written authority. Offenders will be liable for damages. All rights are reserved.

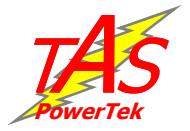

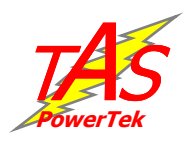

## Index

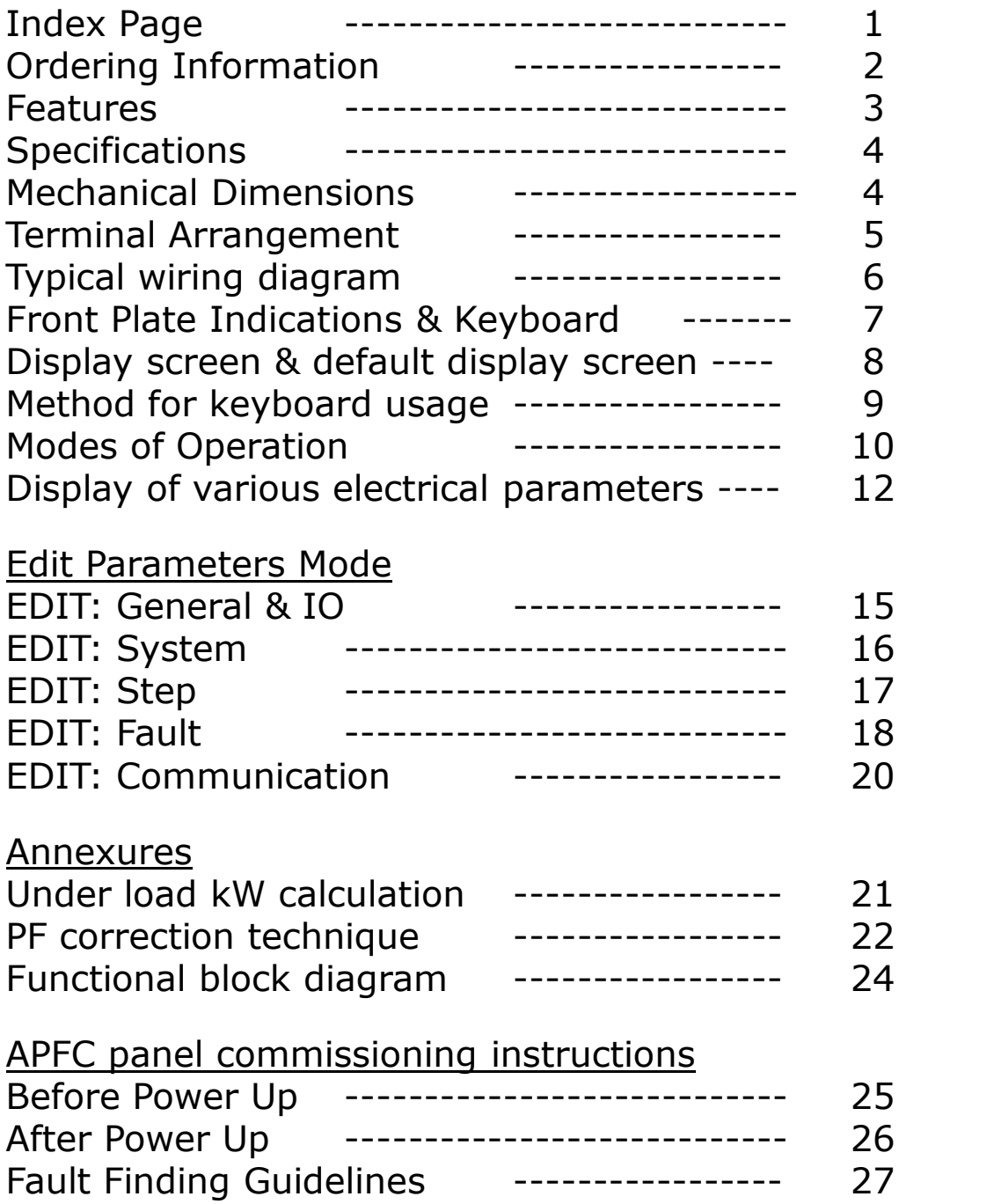

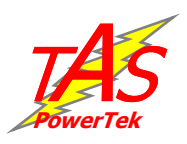

## **Ordering Information**

Product Specific Information Number (PSIN)

## **TPF-35 / nn / Vfb / I<sup>L</sup> / IC / Aux**

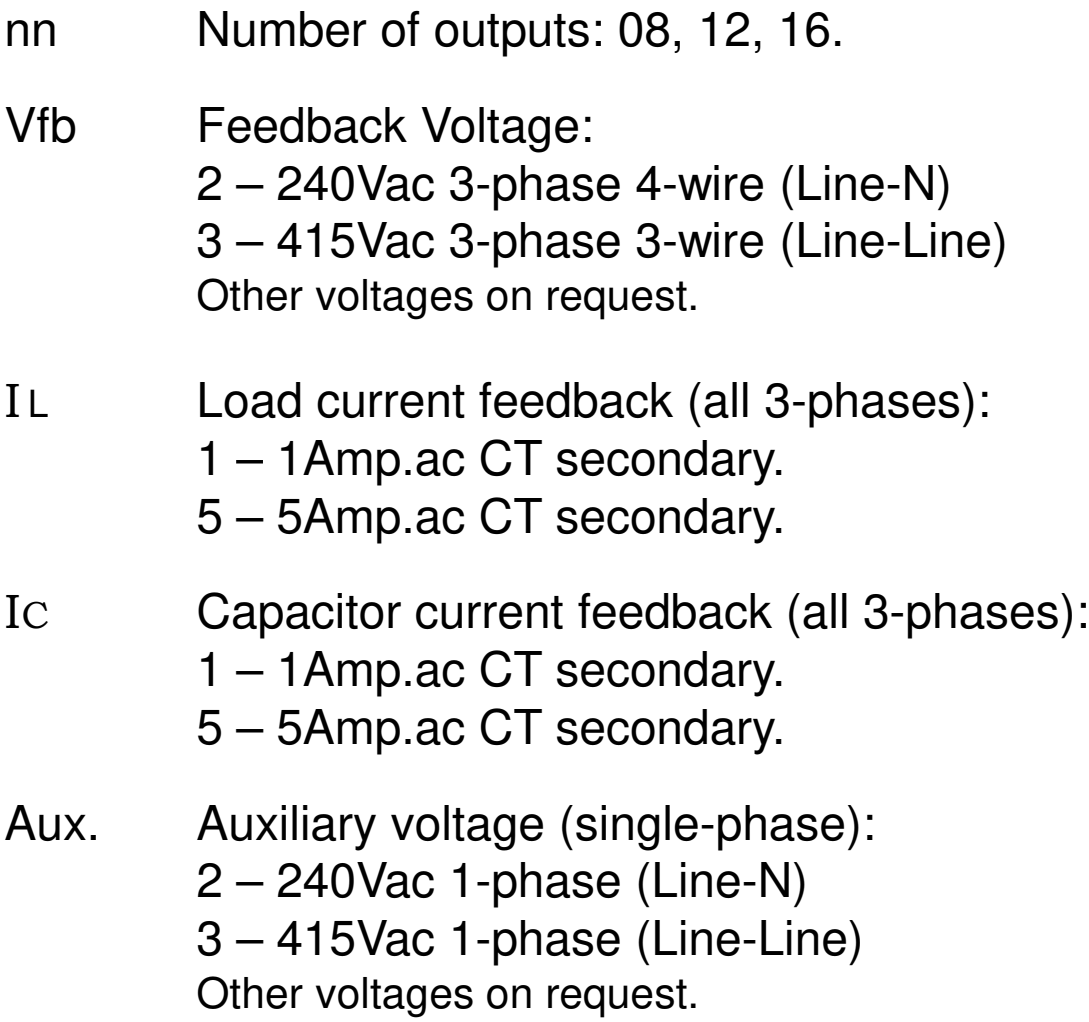

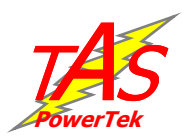

## **Features:**

- Totally Micro-processor controlled Digital Signal processing logic for measurements.
- All measurements with 1.0 class accuracy.
- Automatic Synchronisation capable of giving the correct results for wrong connections at CT terminals (even wrong polarity of CTs).
- Measurement and kVAr compensation are frequency / THD compensated.
- Load V,I and Cap. current THD measurement with odd harmonic coeff. upto 15<sup>th</sup> harmonic. Neutral current analysis too.
- Various modes for switching: Un-equal(user defined) C-Series (preset series)
	- E-Series (user defined)
- Output commands: 08, 12 or 16 digital (0V & 12Vdc) outputs.
- Fault feedback from individual thyristor switches: Equal number as per output commands (0V & 12Vdc).
- 1 Auxiliary Input with user defined functionality.
- Capable of doing the kVAr measurements every cycle of the mains waveform and provide the kVAr compensation.
- Standard 144 X 144 cabinet for panel door flush mounting.
- RS232 port with TAS protocol provided on the front fascia.
- RS485 port with MODBUS provided on the rear side.
- 2MB flash memory built in for data logging.
- GSM software built in (can be used by connecting an external modem to the front RS232 port.
- Protections provided (user settable): Over/under Voltage Cap. Over/under current / THD. Over/Under frequency Over / Under load. Load unbalance. Over temperature. Out of steps (only for indication). NV-RAM battery down.

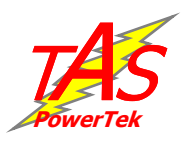

## **Specifications:**

- Feed-back Voltage: 240V 3ph 4wire or 415V3ph 3wire with measurement range of +20% to -40%.
- Current input : 1A or 5A for load and capacitor feed-back on all three phases.
- Measurement Accuracy: 1.0% (Dynamic range 10).
- Auxiliary Supply: Single phase 240V or 415V with supply range of  $+20%$  to  $-40%$ .
- Correction time: Selectable in mains cycles from 1cycle to 250cycles.
- RS-232 baud rate selectable upto 57.6kBPS.
- Operating temperature:  $0$  to  $70^{\circ}$ C.
- $\bullet$  1.0 class measurement Operating temperature: 0 to 50 $\circ$ C.
- Storage temperature:  $-10$  to  $+75$ °C.
- Humidity: 0 to 98%.
- Supply frequency: 45Hz to 55Hz.
- Output commands: 12Vdc solid state 30mA.
- Fault feedback: 0 & +12V digital feedback logic. '0' logic = 0V to  $+1$ Vdc. '1' logic =  $+8$ Vdc to  $+14$ Vdc.
- Auxiliary Input: 0 & +12V digital feedback logic. '0' logic =  $0V$  to  $+1V$ dc.  $1'$  logic =  $+8V$ dc to  $+14V$ dc.

## **Mechanical Dimensions:**

All dimensions are in mm.

Recommended size for cutout on panel door is 138x138-mm. Maximum weight (with clamps and terminals) is 2.5kgs

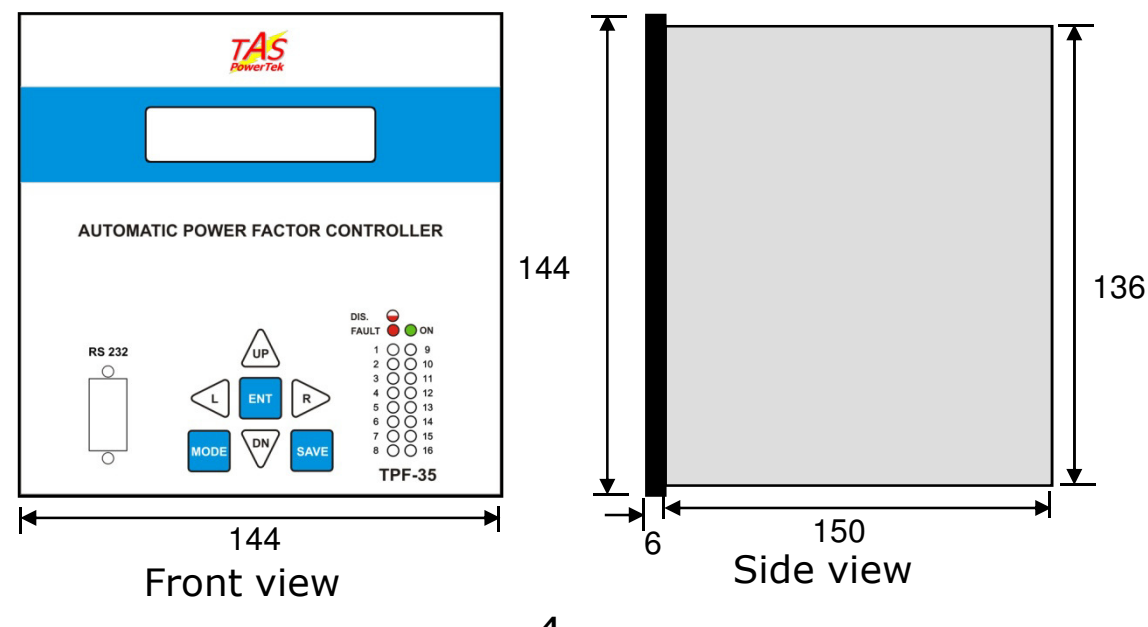

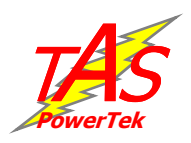

## **Terminal arrangement:**

#### **Rear side terminals:**

The rear side terminals are for measurement voltage input, auxiliary voltage input, load & capacitor CT. Also a second communication port RS-485 is provided on the rear.

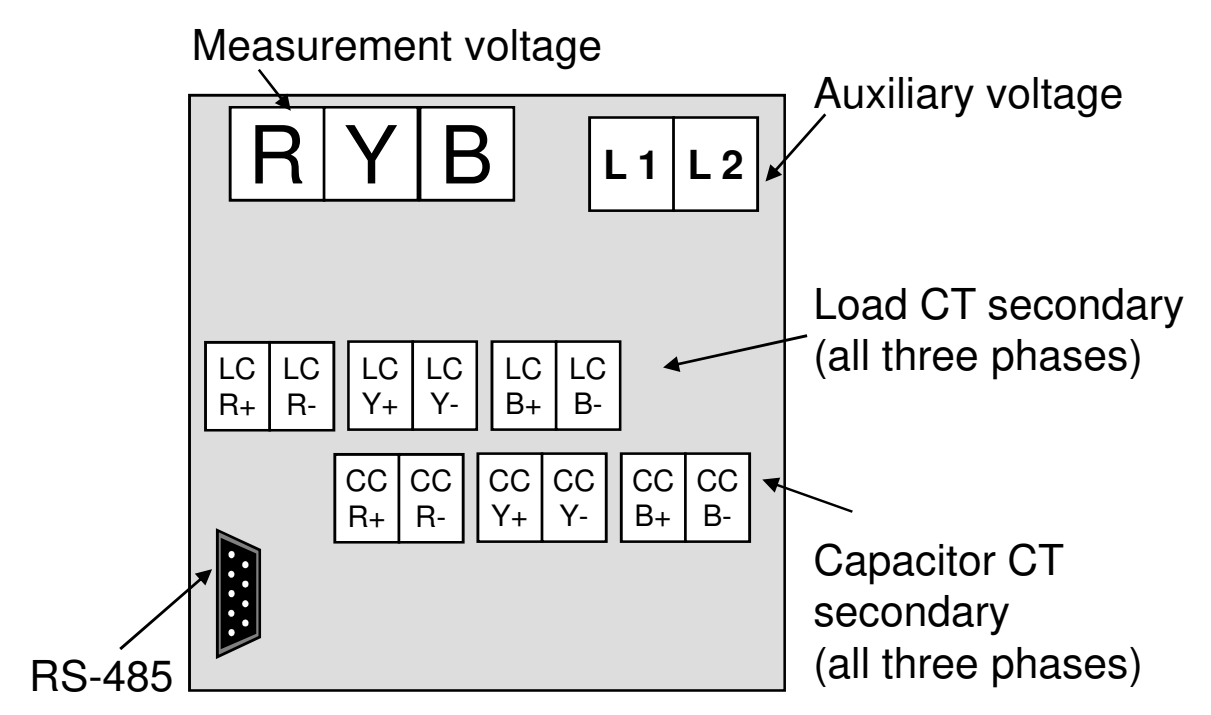

#### **Bottom side terminals:**

The bottom side terminals contain the command output terminals and fault feedback input terminals. Auxiliary input terminals are also provided here.

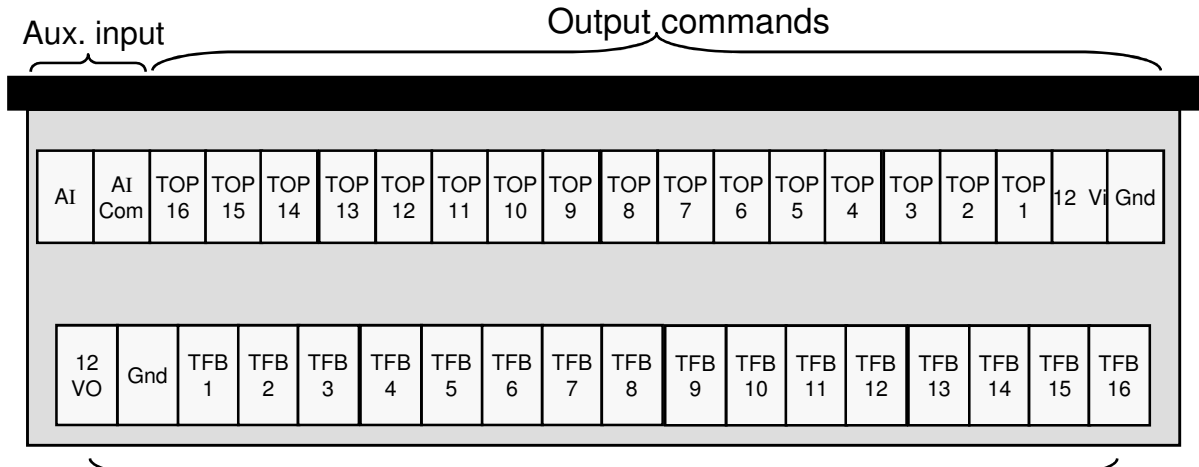

Fault feedback input terminals

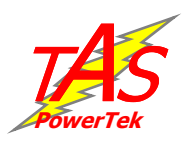

## **Typical wiring diagram for PF correction:**

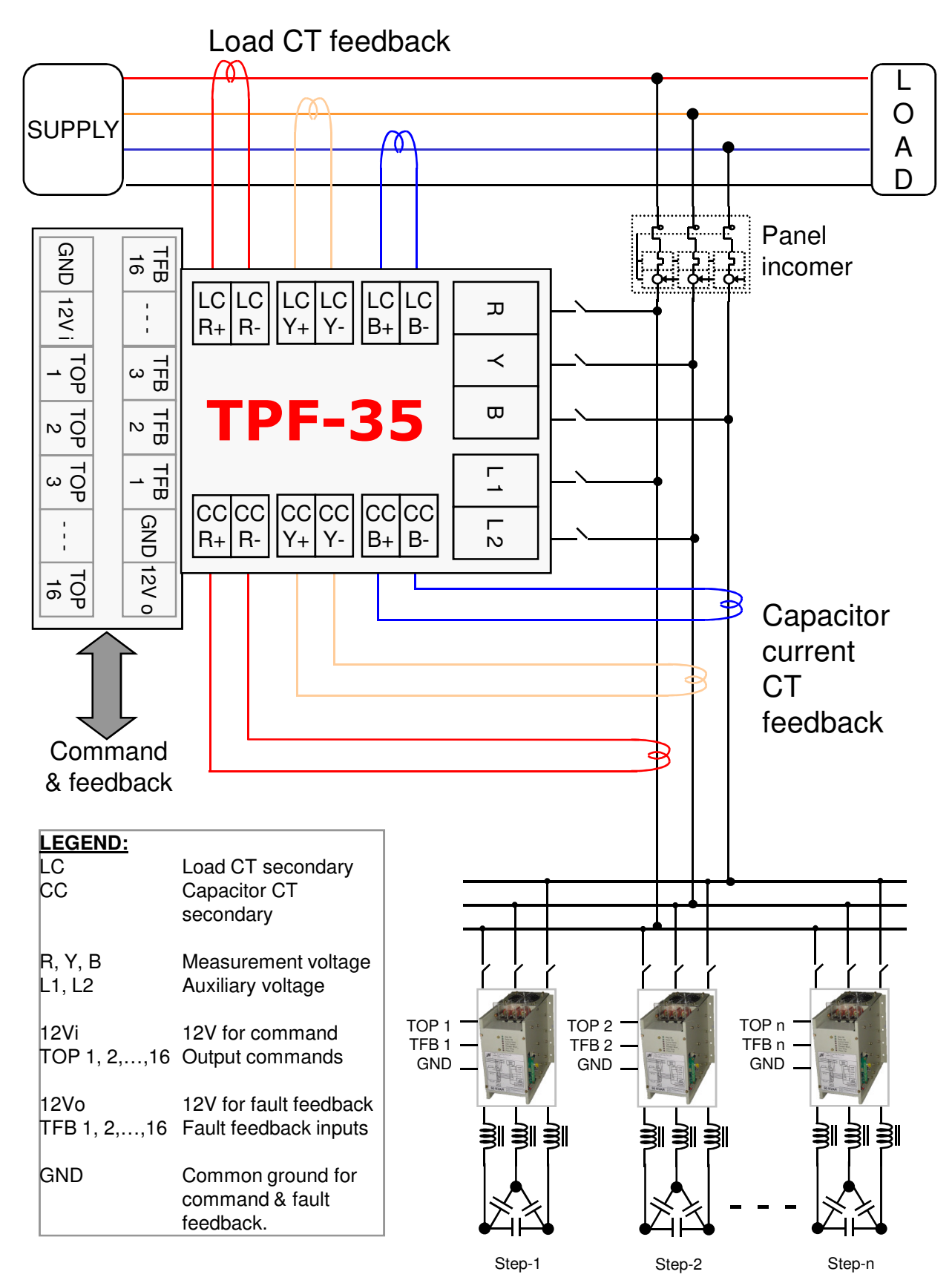

-6-

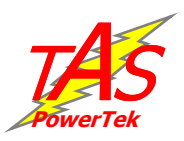

## **Front plate indications and keyboard:**

The front fascia contains the keyboard, LCD screen, status indication LEDs & RS232 communication port as shown below.

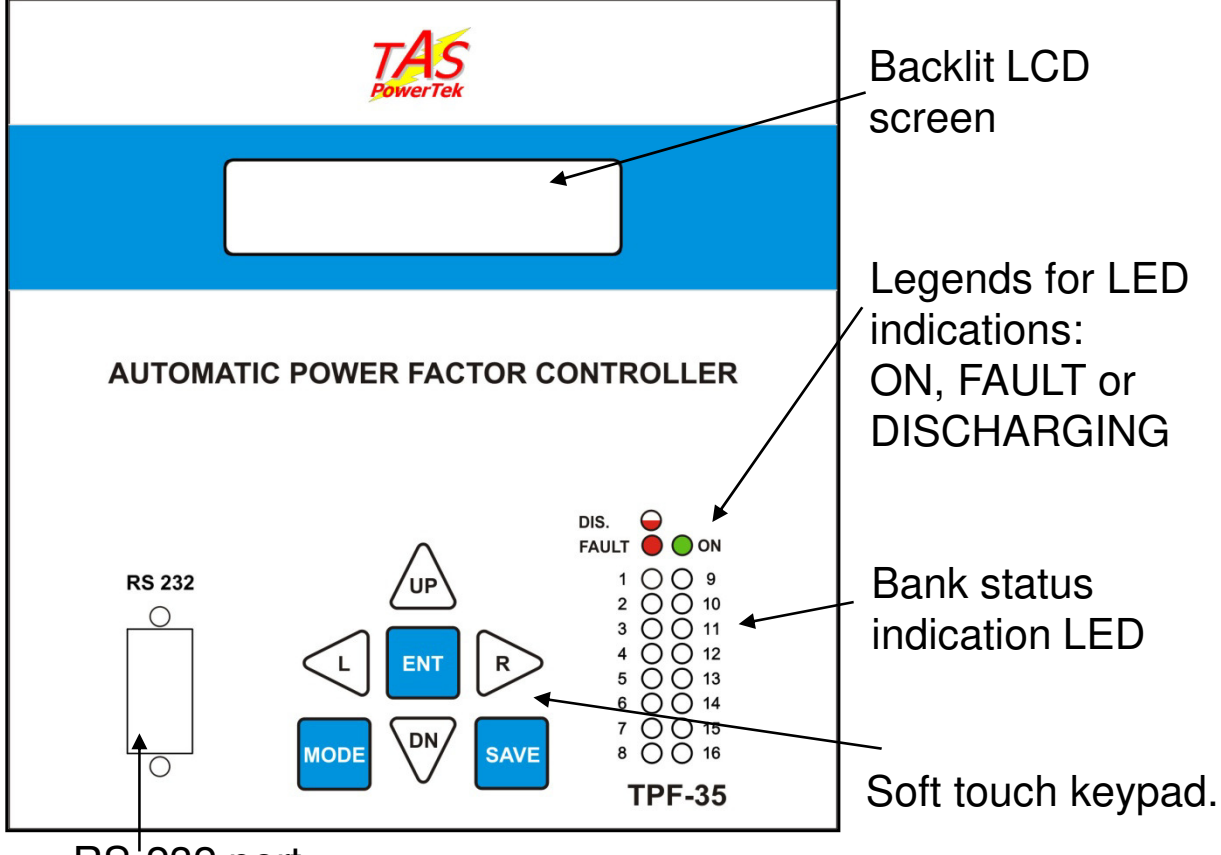

RS-232 port

#### **Operating keys:**

The 7 keys are used for following operations:

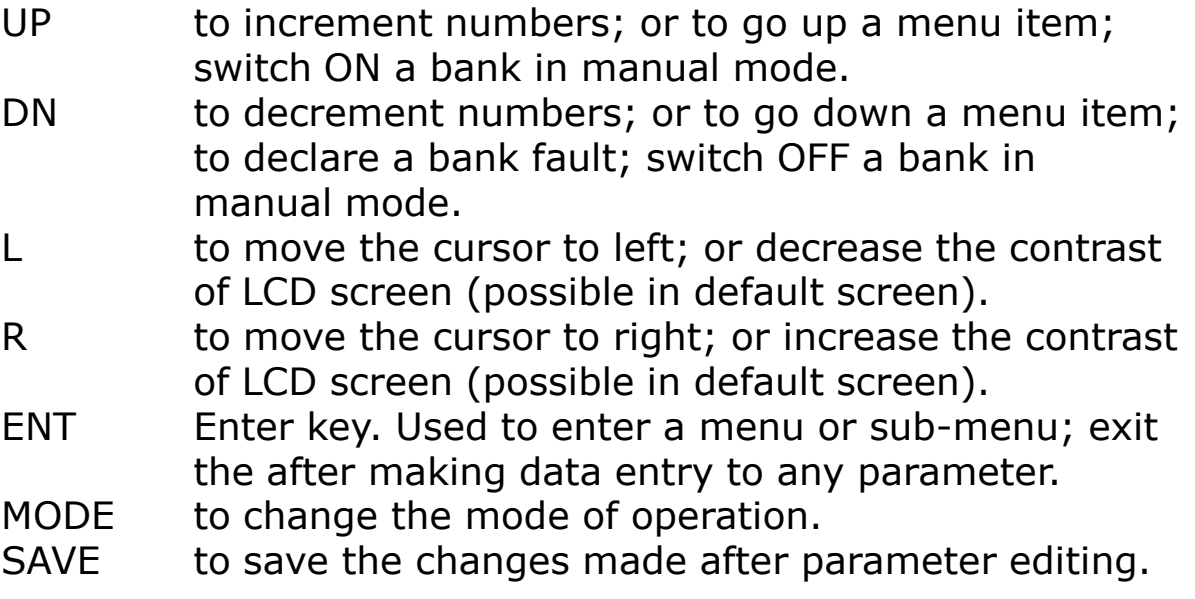

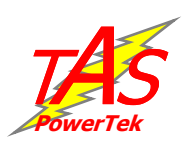

## **Display screen:**

Symbols on the first line:

 $"COS \phi = 1.000"$  indicates the overall PF of the system.

"**IND**" or "**CAP**" indicates if this PF is inductive or capacitive respectively.

↑ indicates the unit is operating on mains/grid supply. Similarly ↓ indicates the unit is operating on generator.

"**A**" or "**M**" indicates the Auto or Manual mode of operation respectively.

#### Symbols on the second line:

The second line indicates the status of each capacitor bank. This status is also provided by LED lamps, as tabulated below:

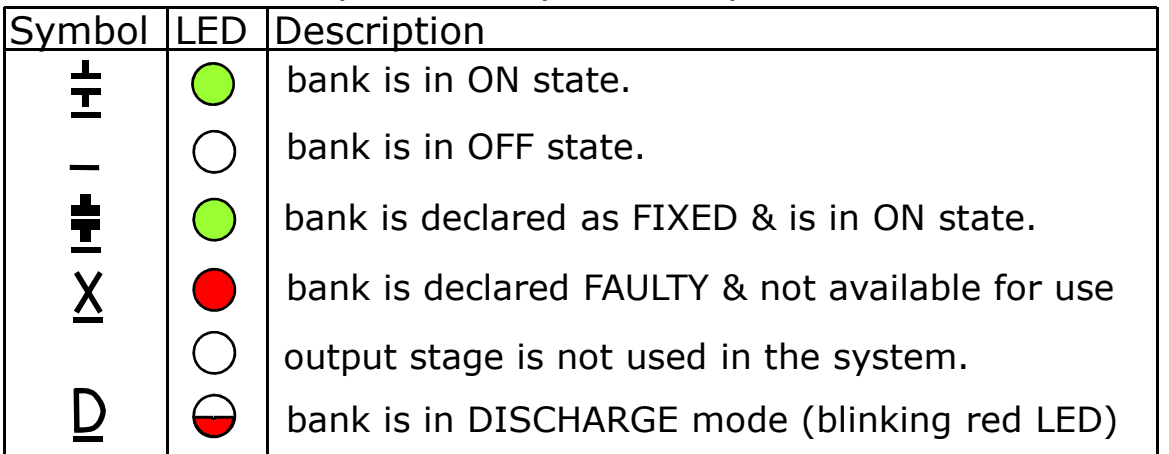

## **Default Display Screen:**

Example of a default display screen:

Power factor at the load sensing CT is 0.976 inductive (lagging) Unit is operating on mains supply.

**\*\*\*XD\*\*** 

Unit is operating in Auto mode.

Total no. of banks connected are 12.

Bank-1 is declared as a fixed bank and is in ON condition.

Bank-2, 3, 6 & 7 are variable banks and in ON condition.

Bank-4 is declared as faulty.

Bank-5 is discharging after switch off.

Bank-8, 9, 10, 11 & 12 are in off condition.

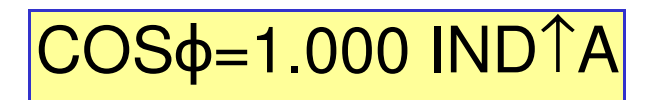

COSφ=0.976 IND↑A

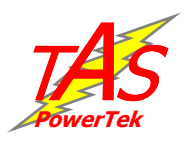

## **Method of keyboard usage:**

Flowchart for entering into different modes of operation.

At the default display any one of the following three actions can be preformed: *Password will be asked if it is enabled*. 1) use UP / DN keys to **view various electrical parameters**. 2) use R / L keys to **increase or decrease LCD contrast**. 3) press ENT **to change the modes of operation** (Auto / Manual) OR to enter into the **Edit Parameters** menu to set the values of various parameters.

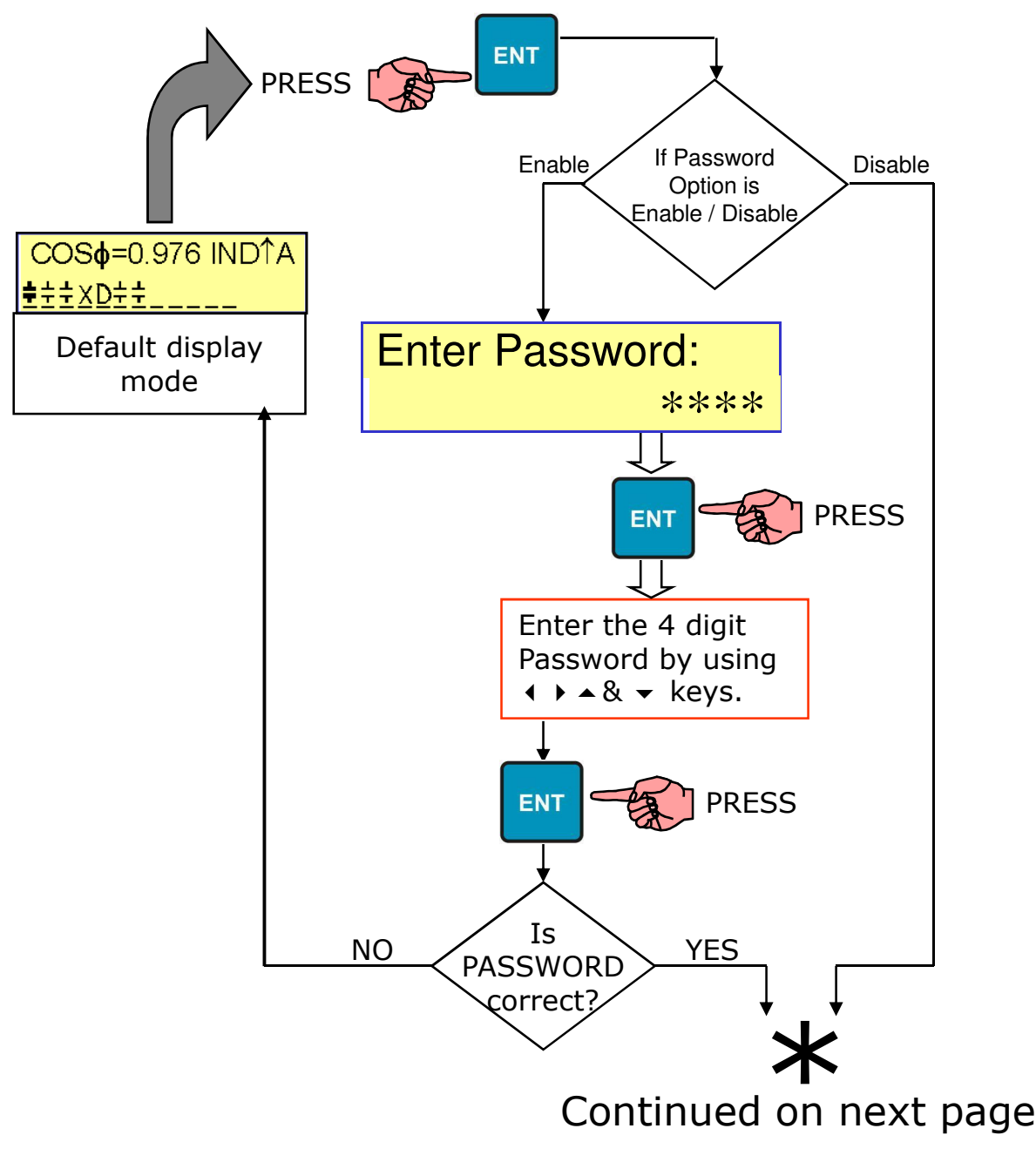

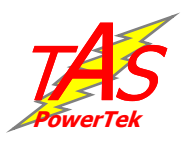

#### **Modes of operation – Auto / Manual:**

After entering the Select Parameters mode, use the UP / DN keys to view the following three menu screens. At the required screen & press ENT key to get into that menu.

**Auto mode:** Unit will start operating in Auto mode instantly.

**Manual mode:** After the ENT key is pressed all banks will be switched off. Press ENT key *once again*. Now the cursor starts blinking at the first bank position. Here use R / L keys to select any particular bank. Use UP key to switch it ON and use DN key to declare it as faulty. To switch off a bank, select it and press DN key. If a bank is already declared faulty, then press DN again to declare it healthy. After setting faulty/healthy status it can be made permanent by saving the setting. To do this press SAVE key.

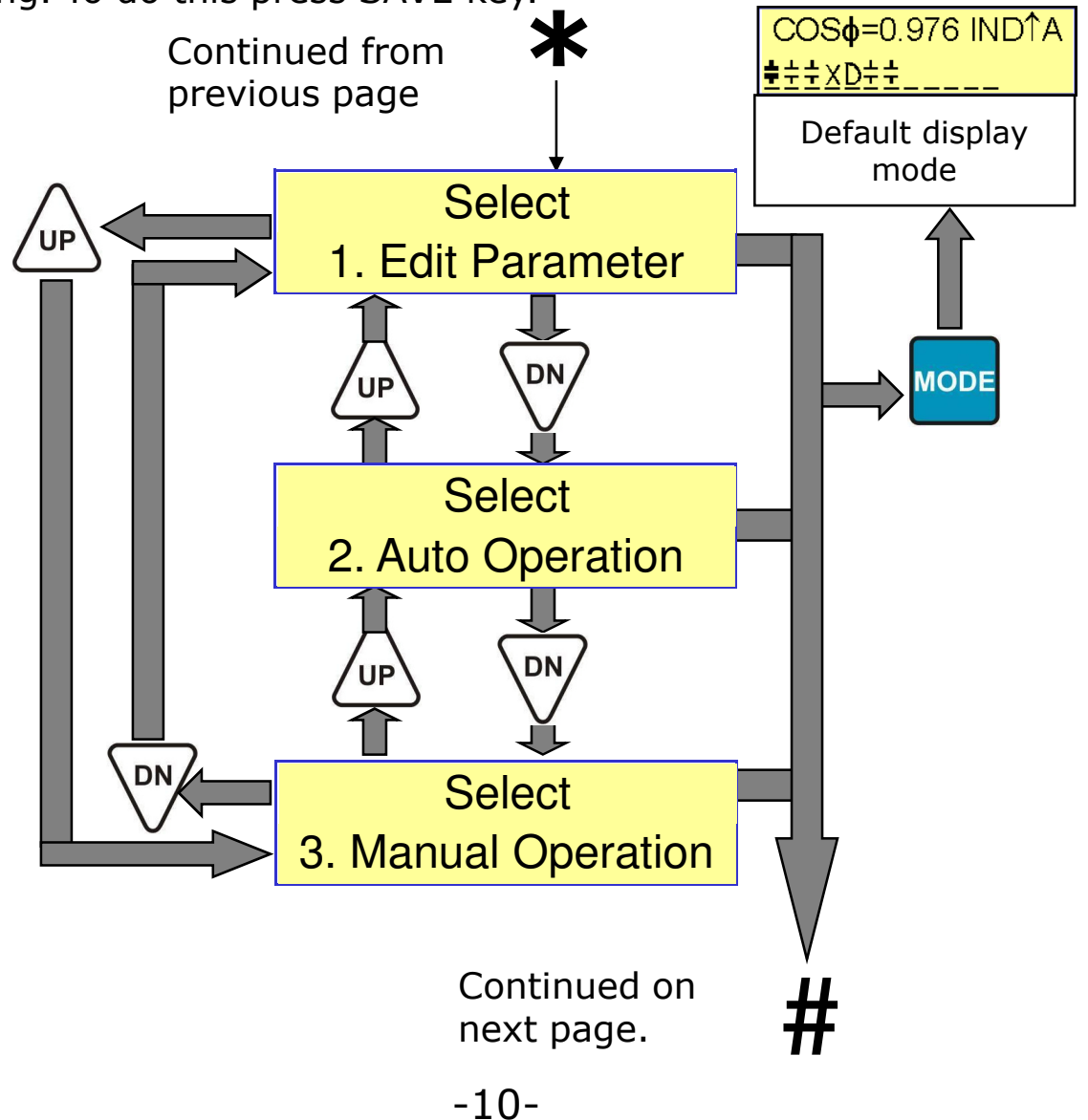

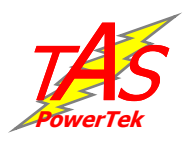

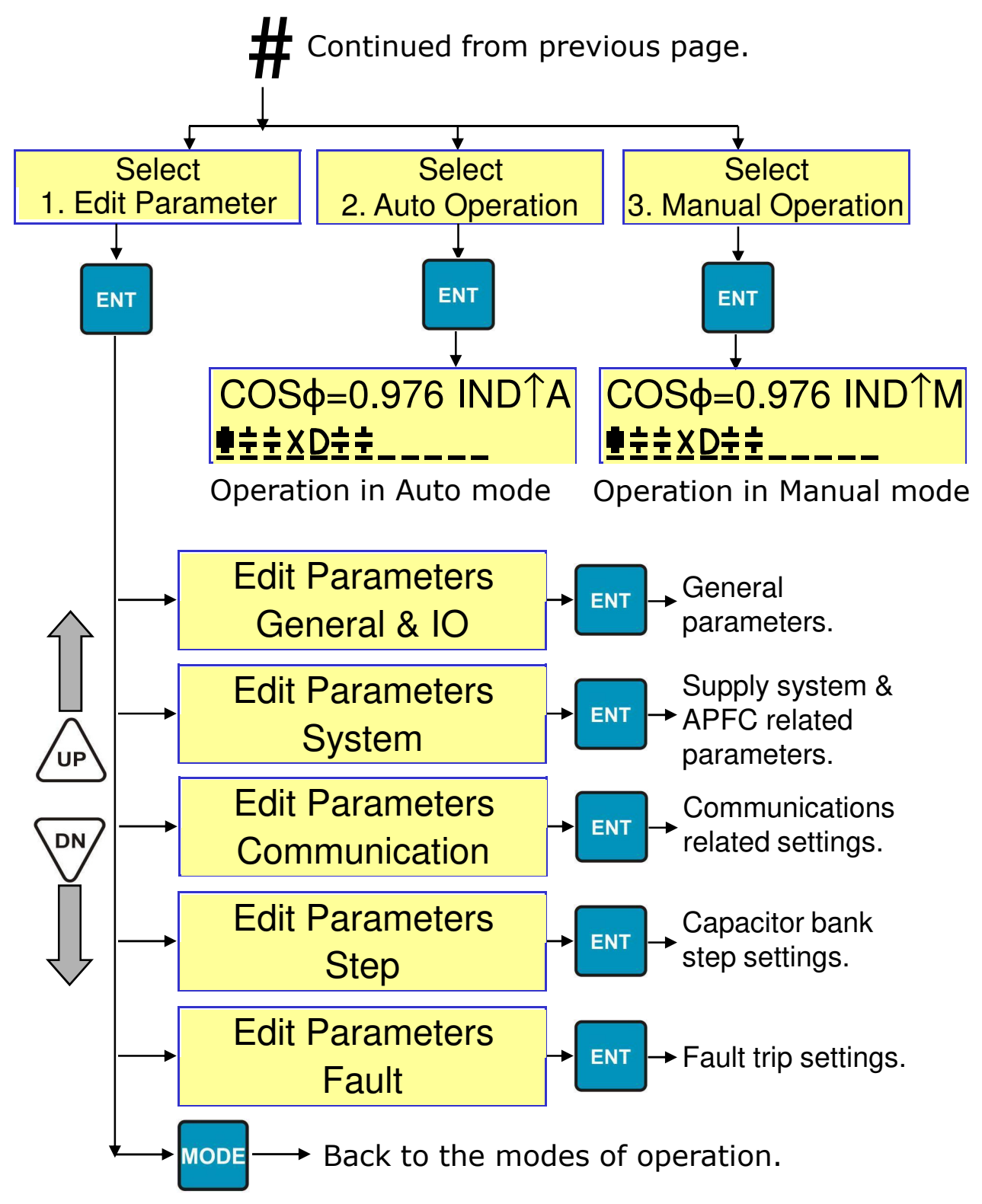

#### **The Edit Parameter mode:**

This mode is used to edit (set) the values of system related various parameters. Details are given from page 14 onwards.

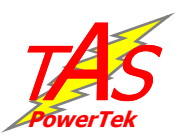

### **Display of various electrical parameters:**

Values of various electrical parameters **– measured values, PF values, power & energy values and voltage/current harmonic values** can be viewed.

At the default display screen, use the UP / DN keys to view the following 8-menus.

In any of the following menu, press ENT to go into further sub-menu. The list of sub-menus is given in the next page.

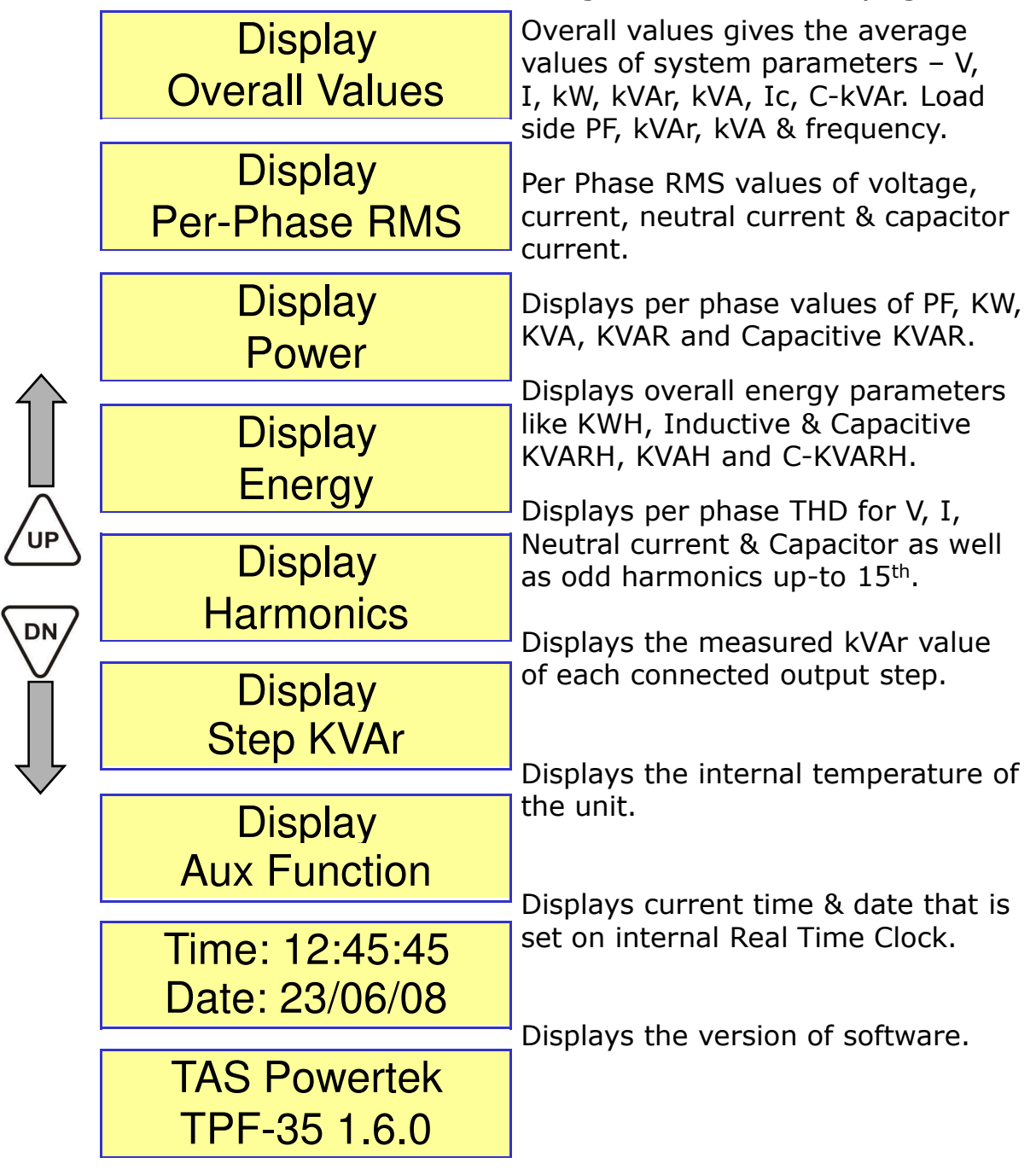

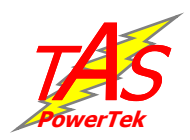

#### **Sub-menus:**

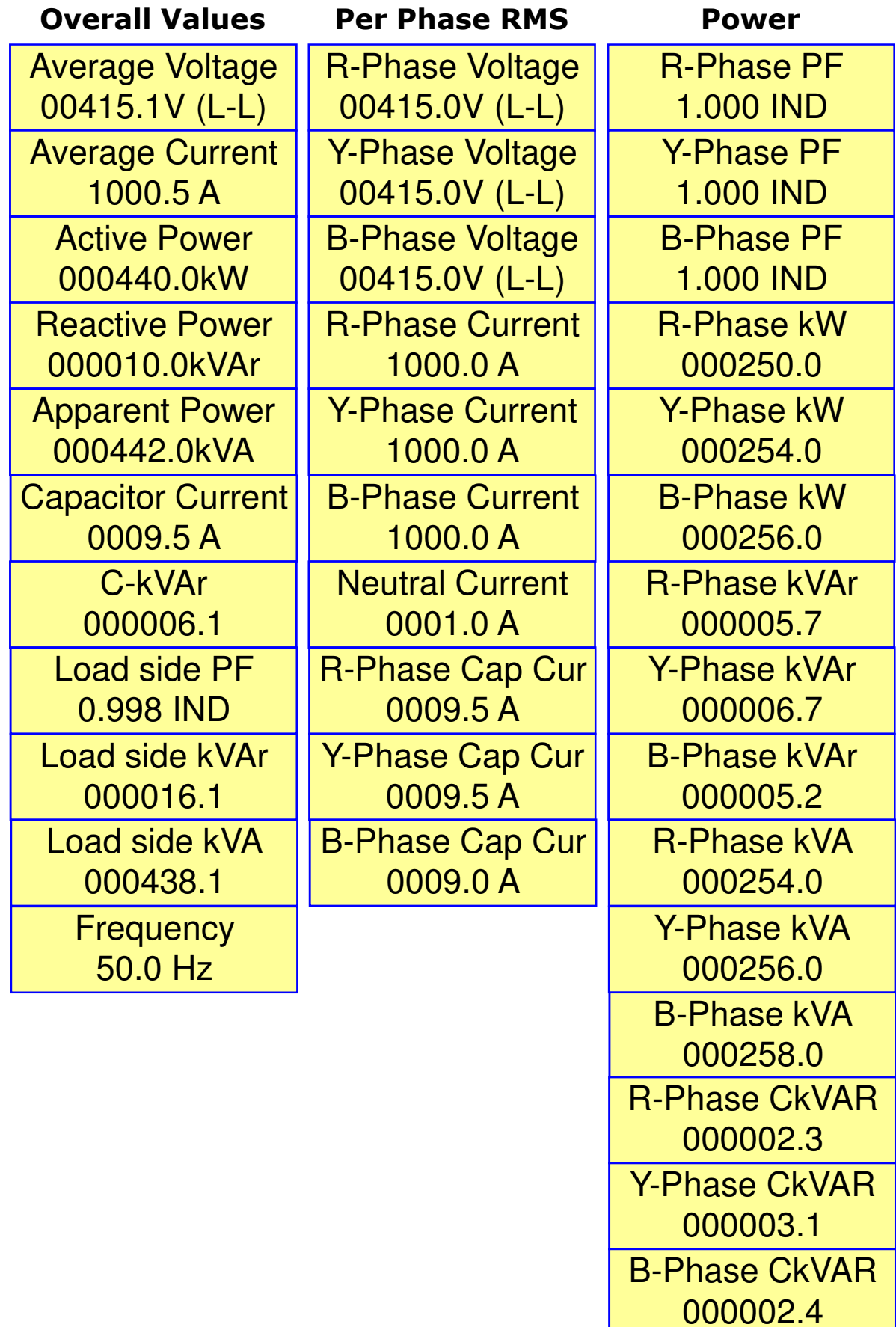

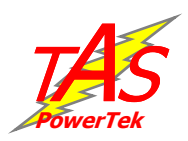

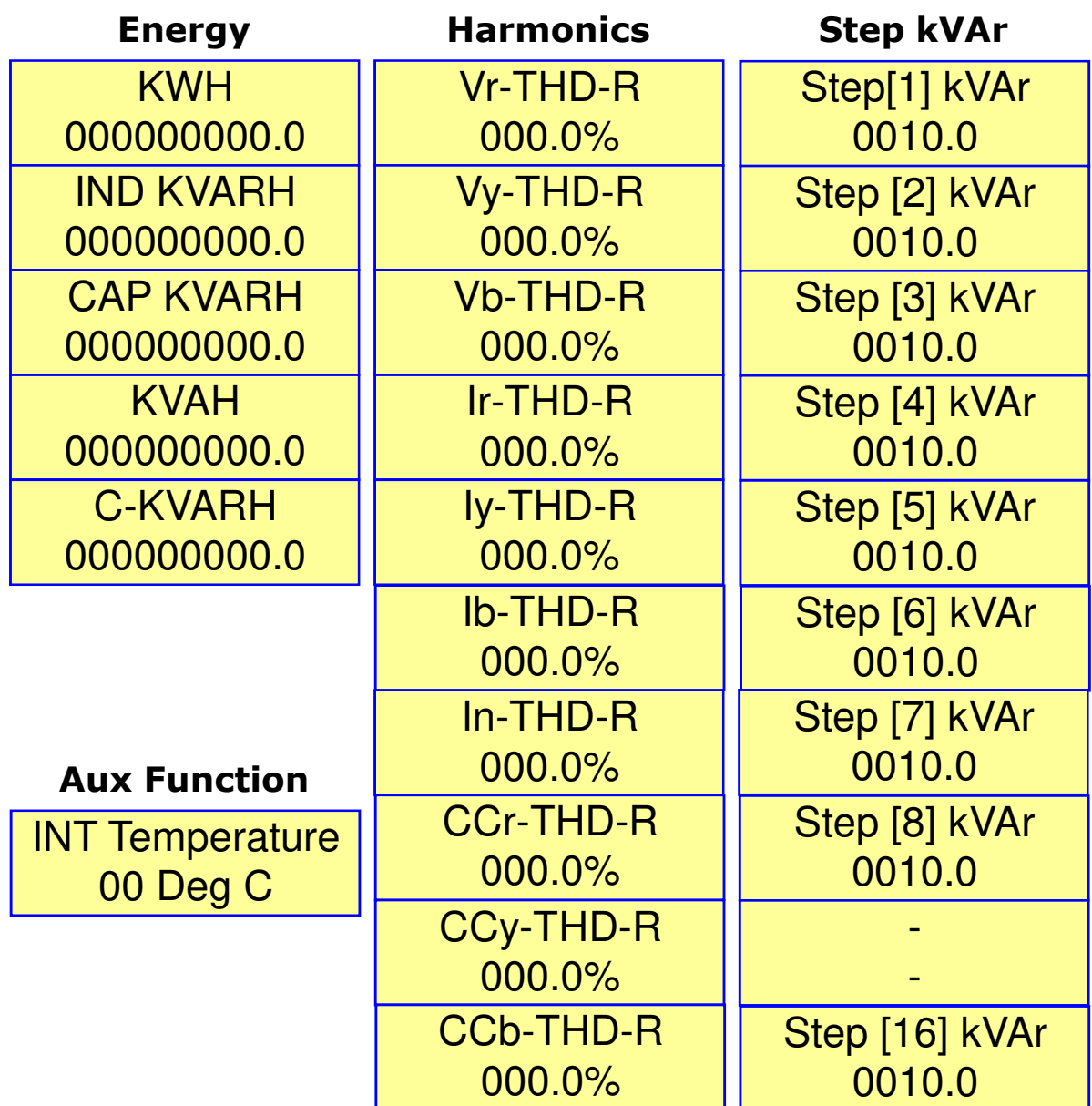

#### **Note on Harmonics menu:**

(1) The "R" in the above parameters refer to the method of THD calculation. R is for RMS. Other option is F, for fundamental.

(2) Under each THD menu, further sub-menu is available which gives the individual odd harmonics values from 3rd up to 15<sup>th</sup> for voltage & currents (load, neutral & capacitor currents)

To view these values, press the ENT key at any of the above of the parameters & use UP / DN keys to view from 3rd to 15th harmonic levels.

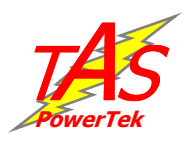

## **Edit Parameters Mode:**

In this mode, the various system settings can be carried out. To get into this mode from default screen (see page-8), press DN key, select Edit Parameters & press ENT.

The following sub-menus can be accessed for editing data:

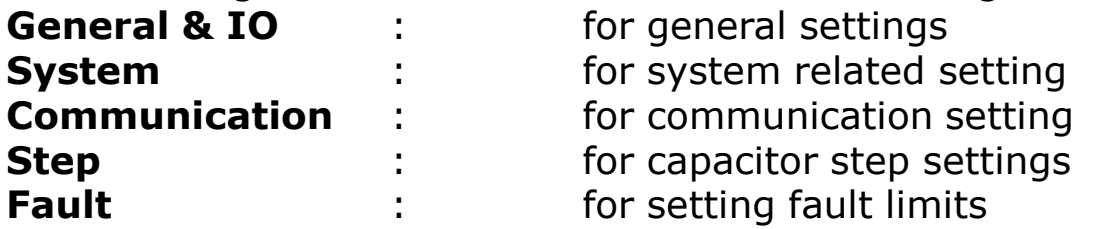

To exit any of these sub-menu, press MODE key once. To exit the Edit Parameters menu, press MODE key again.

Note: In Edit Parameters menu or sub-menu if no key is pressed for more than a minute, the default display screen comes on & all changes done till then are discarded.

Following are the parameters in each of the above menus.

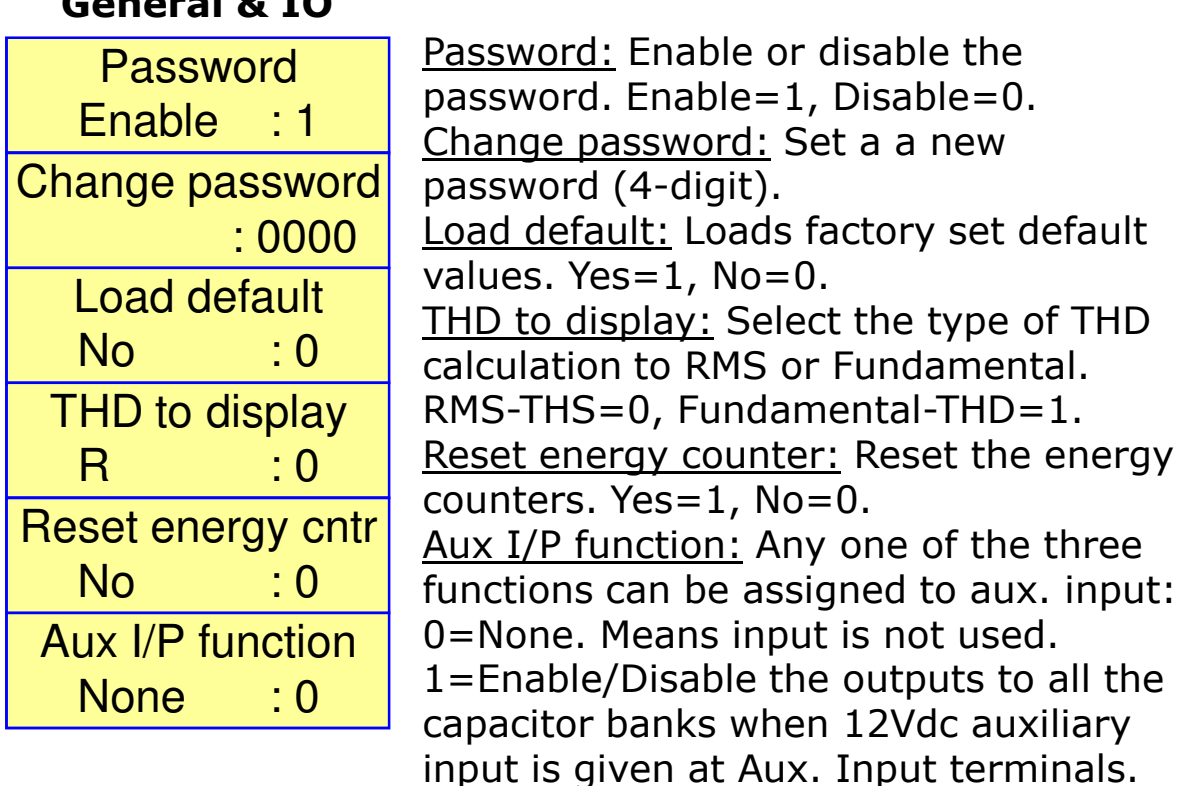

**General & IO**

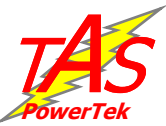

2=Mains/Gen. This is used if RTPFC system is used with duel supply system. Unit works with two sets for PF correction. One is mains and another is Generator. '1' at this input will use the Generator Set Points and '0' at this input will use the Mains Set points for PF correction. (Note: with this method, usage of 3Ph summation CTs is mandatory for Source current feed-back).

3=Reset Banks fault. '1' at this input would reset the status of all the faulty banks declared to a normal healthy status.

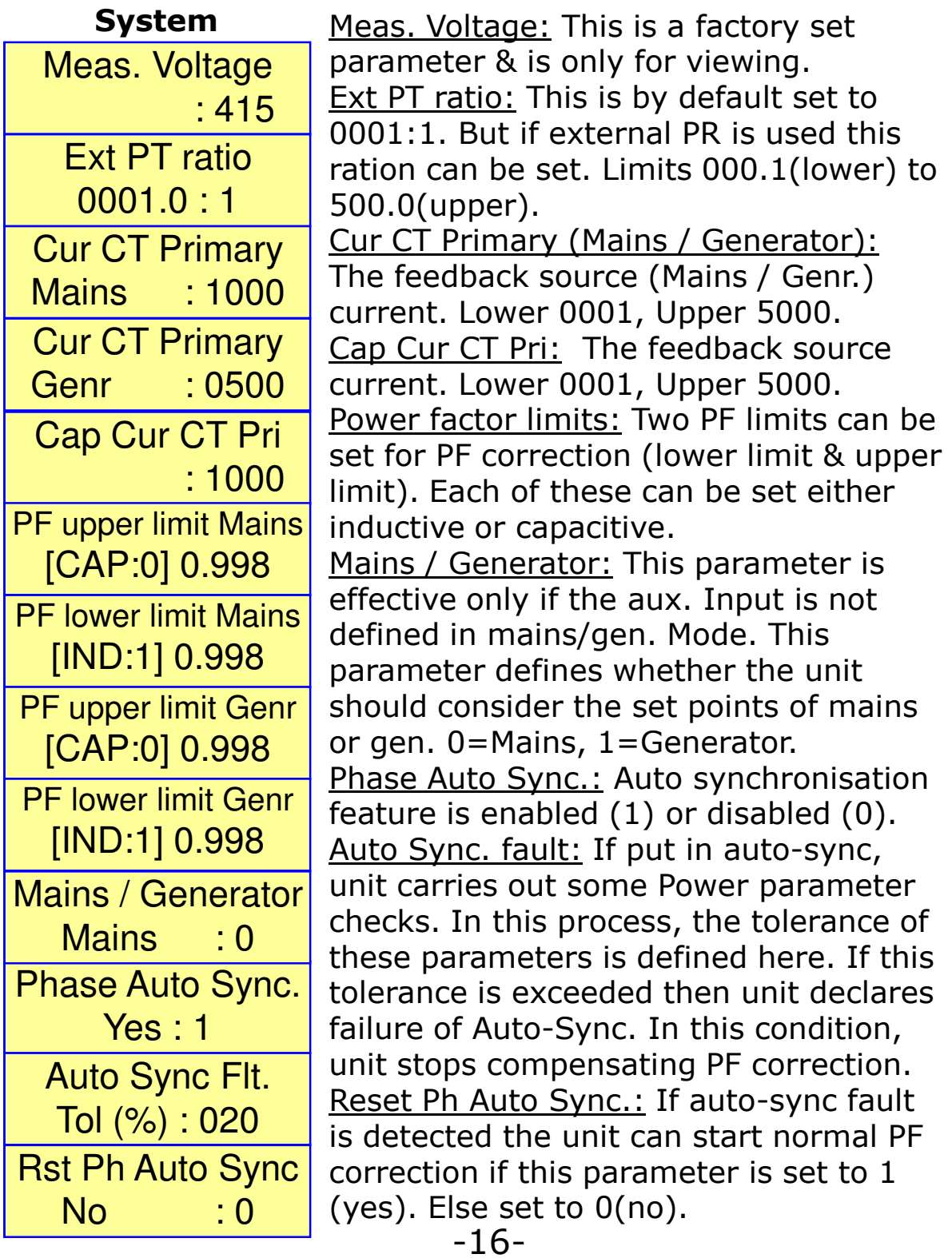

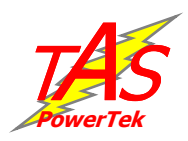

#### **Step**

Steps connected : 16 Default mode Auto : 0 Compensation kVAr Mean : 1 Cap Bank voltage  $(L-L)$  : 00415V Correction time Cycles: 00010 Step response time Cycles: 00045 Fix-bank setting \_<br>\_ \_ \_ \_ \_ \_ Correction type C-series : 2 C-series : 00 111111 E-series 1 4 8 8 8 8 BIN / C / E series Bank kVAr: 20 Unequal bank [1]  $k<sup>V</sup>Ar = 001$ Unequal bank [2]  $k<sup>V</sup>Ar = 002$ Unequal bank [6]  $k<sup>V</sup>Ar = 006$ . . .

Steps connected: Defines the number of steps operation. Default mode: This parameter defines the mode of operation during power-up. Default is Auto. Set 0=Auto, 1=Manual. Compensation kVAr: Defines the method for kVAr compensation. Set 0=Instantaneous or 1=Mean. Cap bank voltage: The line-line voltage at which the kVAr is defined. Correction time: Tine between two consecutive kVAr compensations. Step response time: The time after which the kVAr of any step should be measured when the step turns ON. Fix-bank setting: Defines the banks that are to be declared as fixed. Correction type: The unit can have banks of various configuration that are defined by four methods: 0=Binary, 1=Unequal, 2=C series, 3=E series. Binary is in ration of 1:2:4:8:16:32. Unequal is used when there is no definite ratio among the banks. C Series is predefined control series. The standard ratios are preloaded & can be selected here. E Series is user defined control series. Here the user can define their own ratio which are not available in C Series. Here digits 1,2,..9 and A,B,..F (A=10, B=11, C=12, D=13, E=14, F=16) can be used. Bin / C / E bank kVAr: Defines the kVAr of smallest bank (for the value at position 1) of the selected series. Unequal bank kVAr [ ]: If unequal bank correction type is selected, define the kVAr of each step here from 1 up to 16.

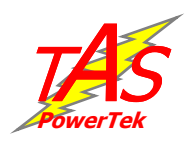

#### **Fault**

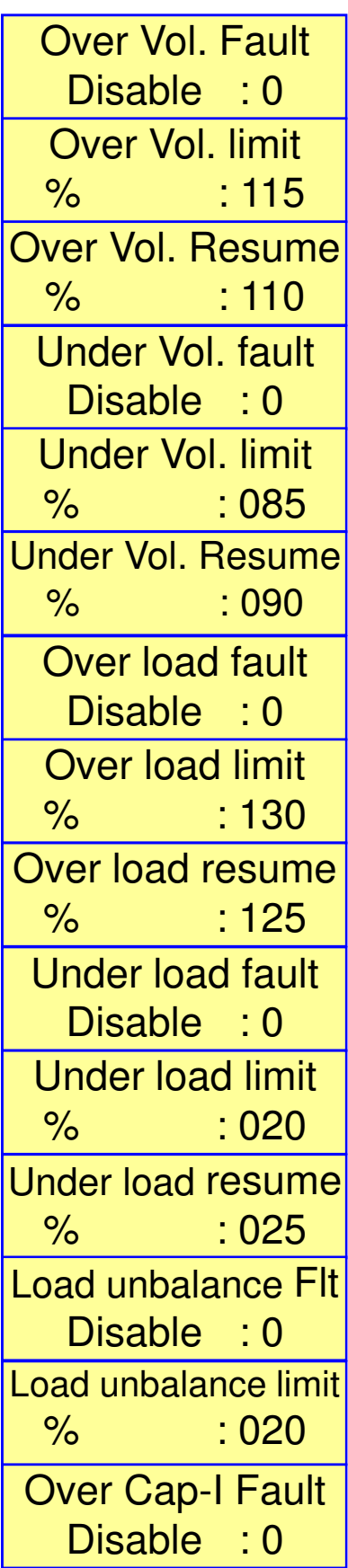

For most of the faults defined here the options available are as follows: 0=Disable.

1=Indicative. Flash a fault message. 2=Off Step. Switch off non-fixed steps one by one.

3=Fixed Off. Switch off all fixed step. 3=Fast Off Step. Switch off all steps in one shot.

For all the faults, normally two limits are defined. One is Detection Limit and other is Resume Limit. If detection limit is exceeded any one of the above action is performed as set by the user. Similarly if the fault limit drops below the resume limit, then the action is deactivated.

Over voltage fault: As the name suggests it is for over voltage condition. Under voltage fault: For under voltage. Over load fault: In the event of over load it is some times recommended to remove capacitors from the circuit to reduce the fault current levels. The limits can be set here. Under load fault: The value here is set as the %age of Maximum rated kW. This is useful in case of banks are put in circuit to take care of no-load compensation. Value for this under load kW can be calculated as shown in annexure in annexure on page-19. Load unbalance fault: The limits defined here are in %age of max. of individual phase currents.

Capacitor current fault tolerance: This is defined in kVAr which can be deviated.

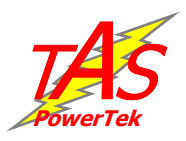

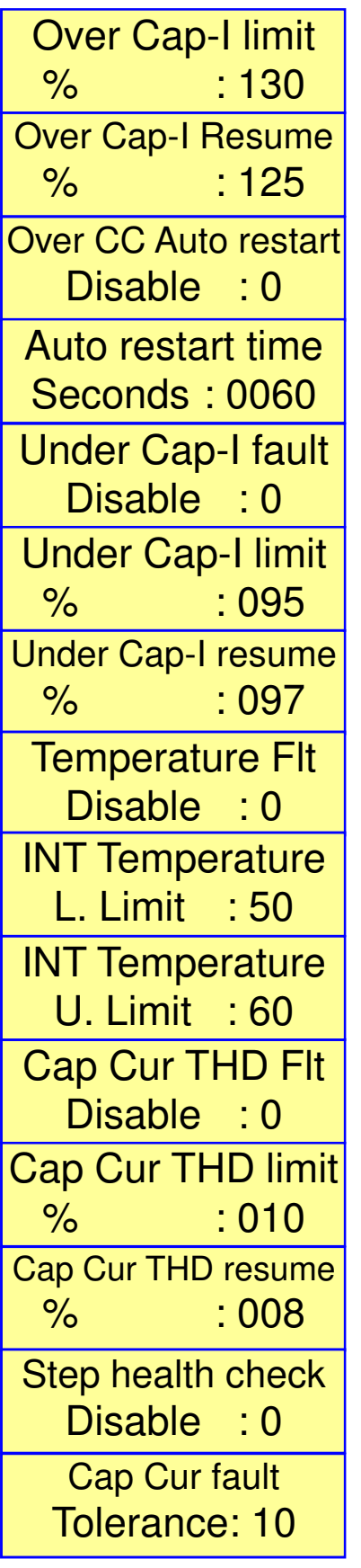

Over capacitor current fault: If put in indicative mode it works as normal limit & resume operation. If put is any of the tripping modes, the capacitors are out of circuit. Under this case for restart, Auto-Restart is to be enabled along with the Auto-Restart Time. Note that with Auto-Restart feature enabled & capacitor taking over-current even after restart may put the system in hunting mode.

Under capacitor current fault: This fault can be only in two options. 0=Disable, 1=Indicative. This fault is not for tripping the capacitor banks. Thus, here there is no need for Auto-Restart and the unit works with normal limit & resume settings.

Internal Temperature Fault: The unit monitors temperature inside it housing. This temperature can go up either due to ambient within the APFC panel or due to component failure within TPF-35. Set upper limit to trip and lower limit to resume.

Capacitor current THD: Capacitors are vulnerable to harmonics. The unit can sense the THD value of capacitor current and in case of THD exceeding can give this fault.

Step health check: The unit carries out on line monitoring of the kVAr values of every step. This is when the step is put in the circuit. In case the tolerance limit defined here is exceeded, that specific bank is declared faulty.

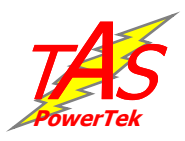

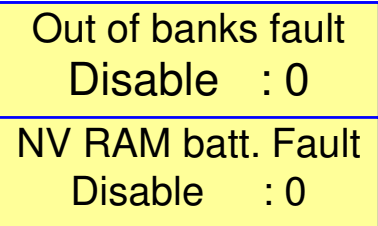

Out of banks fault: This is only with 0=Disable, 1=Indicative options. If set to indicative, the unit will indicate the fault, provided "if in two consecutive correction cycles, the PF is more inductive than lower PF set point and all the healthy capacitor banks are in ON state." That is if the unit needs more capacitors than available to reach the desired upper PF set point. NV RAM battery fault: Internal battery failure.

#### **Communication**

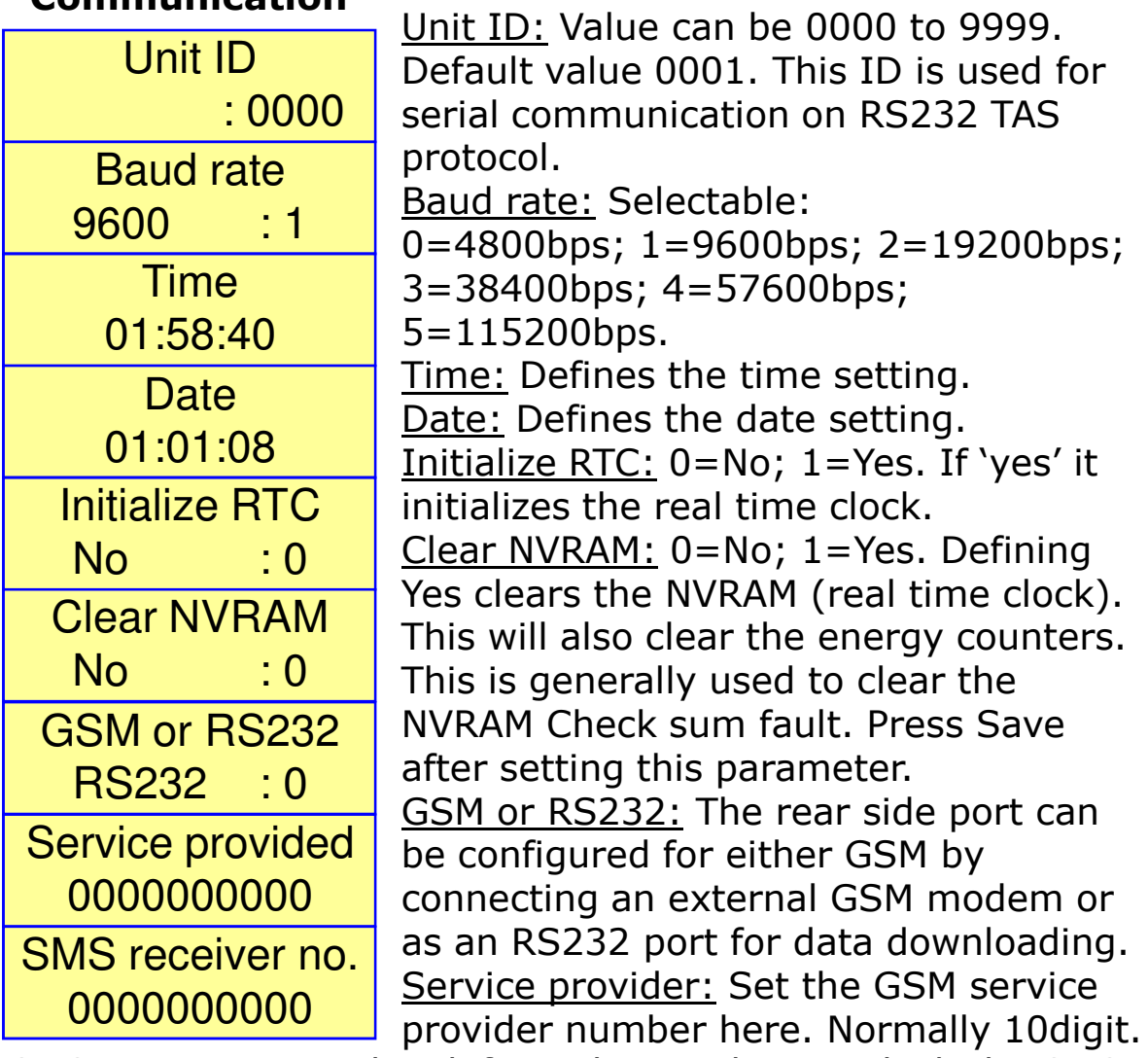

SMS receiver no.: This defines the number to which the SMS communication is to be sent. Normally it is a master control receiving number.

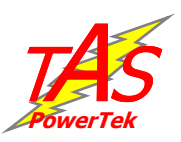

### **Annexure – Under load kW calculation:**

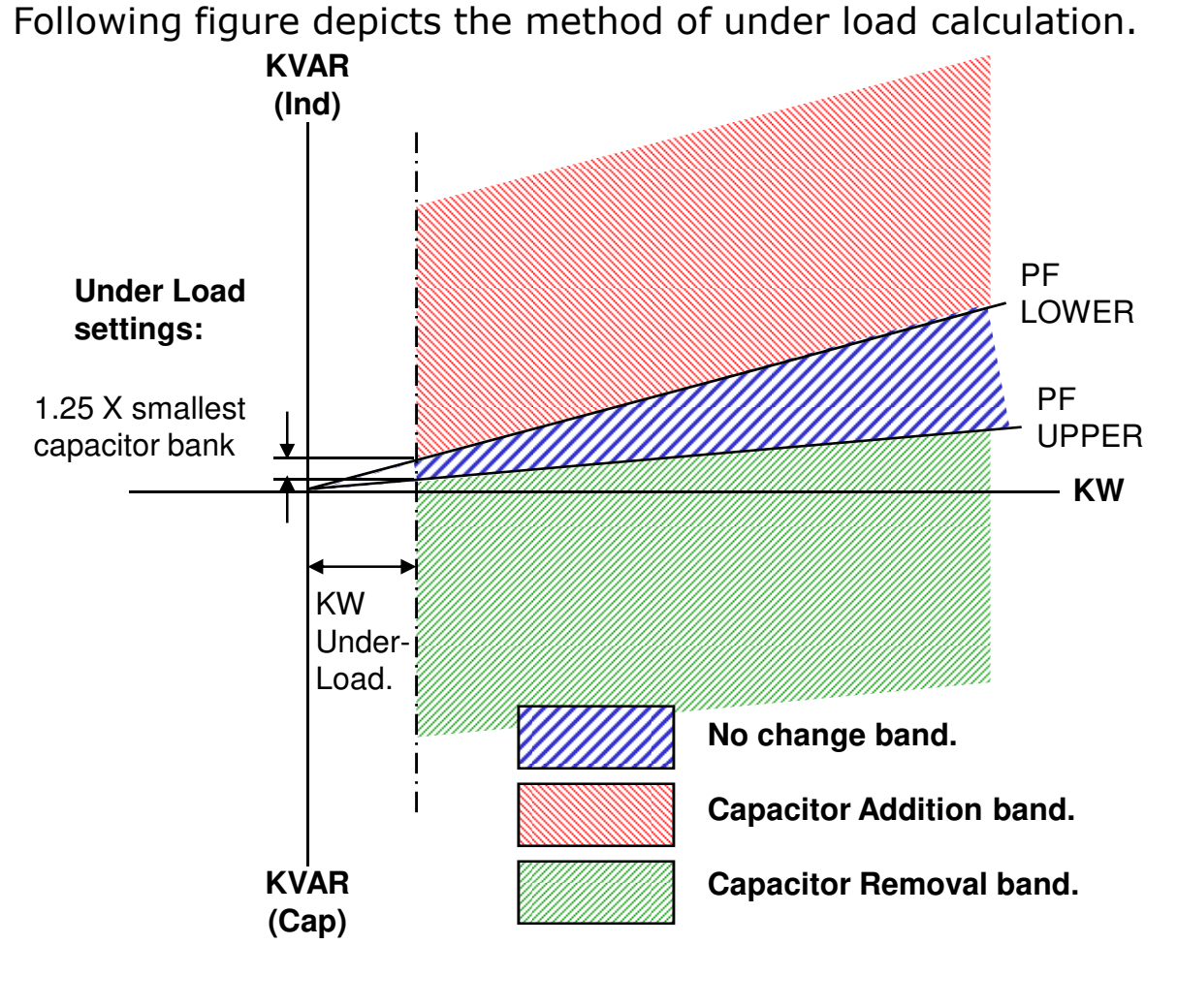

For PFUPPER Inductive and PFLOWER Inductive :

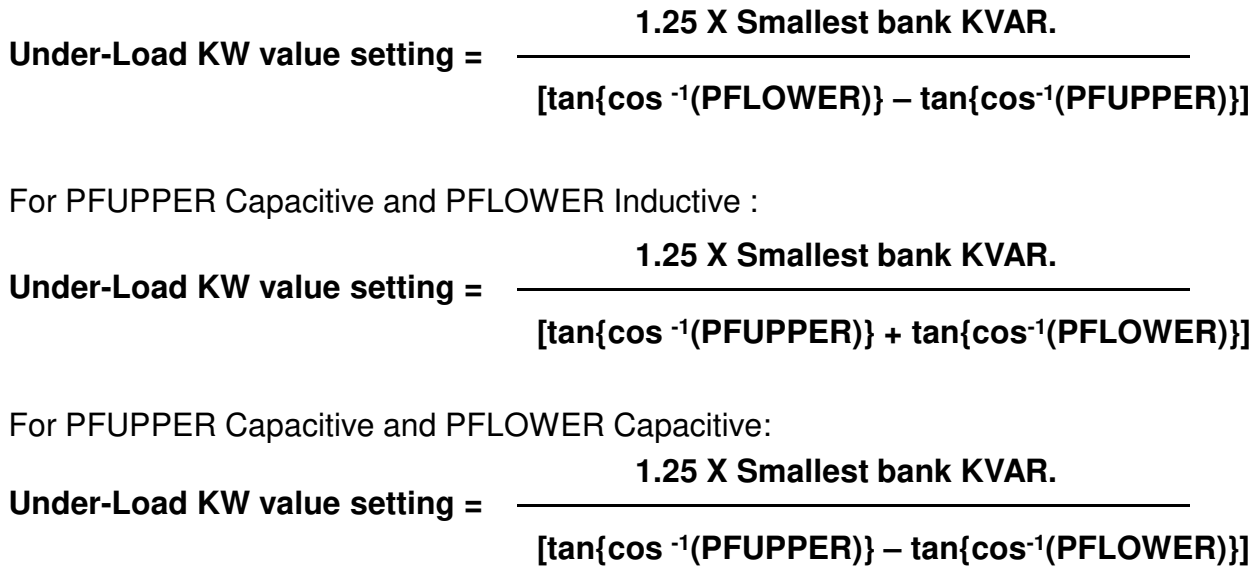

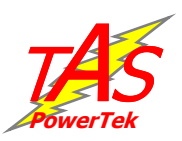

## **Annexure – PF correction technique:**

Following figures show the technique of PF correction for various combinations of Inductive & Capacitive settings.

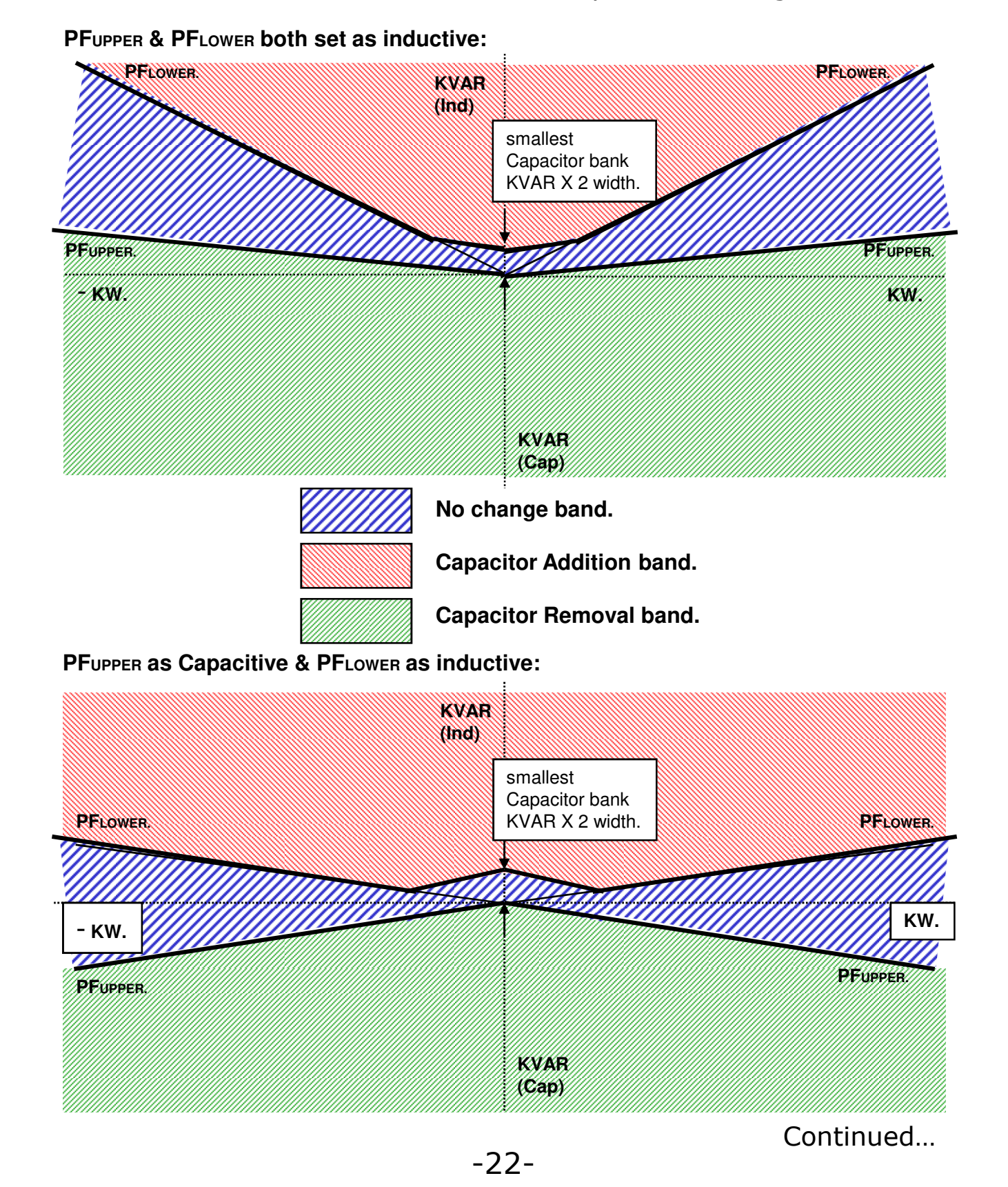

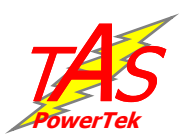

#### Continued…

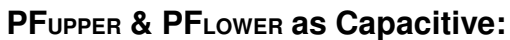

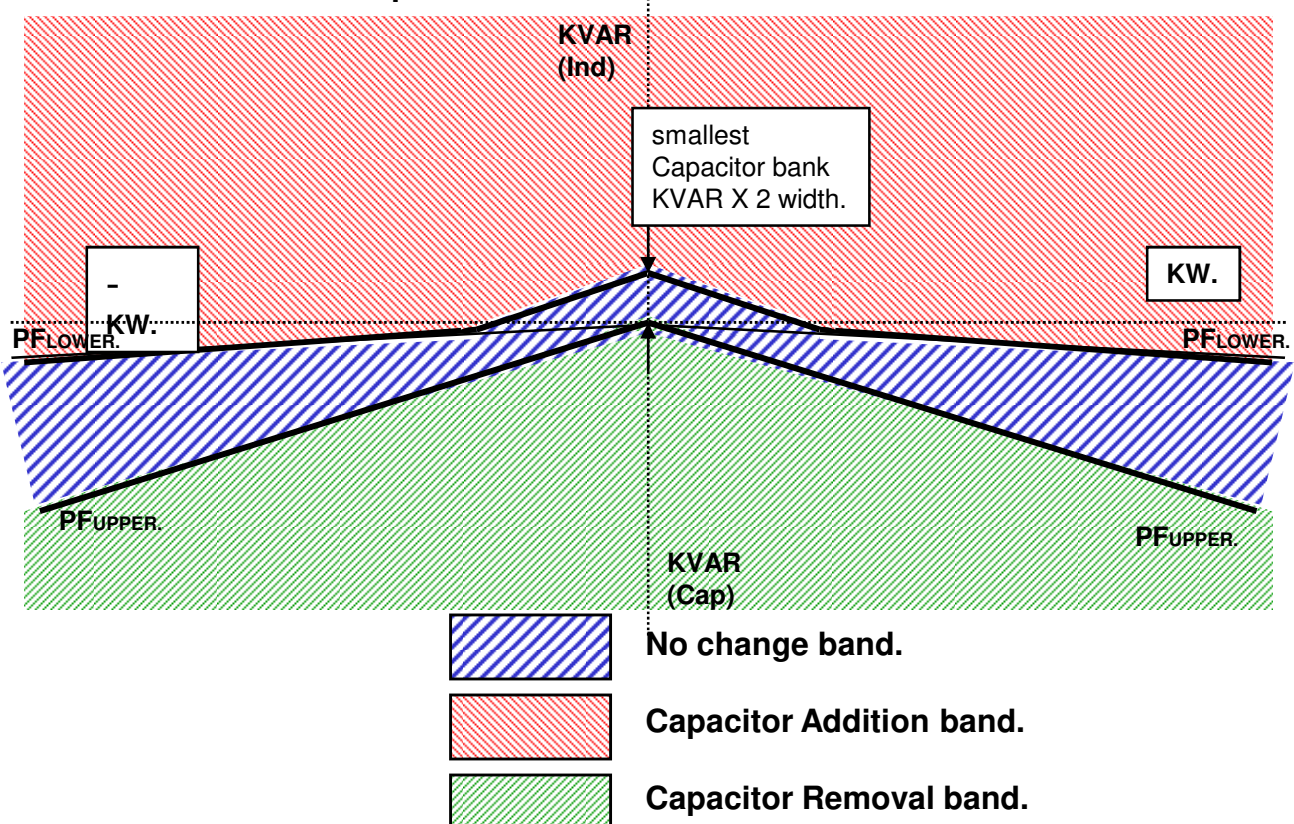

All the three conditions specified in the diagram, the four quadrant operation is achieved if "Auto-Synchronisation" is not activated. If this feature is activated, the unit works with only kW +ve two quadrants. Thus, for 4 quadrant operations requirements, Auto-Synchronisation should be kept off. Typical example of 4 quadrant operation is with "Co-Generation Plants" and "Wind-Power Generation". But with most conventional consumer applications, only +ve KW is seen, where the Auto Synchronisation feature can be kept ON.

It can be seen that there are two PF set points to be set in the unit - Upper and Lower. The unit ensures that PFUPPER is never exceeded. Additionally, "No change band" to minimum KVAR band size equal to smallest bank KVAR X 2 ensures no hunting during the low KW loading.

TPF-35 is normally set for PF settings as per first two diagrams shown where PFLOWER is inductive. This philosophy helps to optimise the system maximum KVAR to be used as well as reduces the number of switching operations during higher loading conditions. This ensures better life expectancies to the switched capacitors as well as to the switching devices.

This methodology of KVAR compensation reduces the complex settings that are used by conventional PF relays. The settings like C/K ratio and KVAR offsets/ shifts are eliminated makes the TPF-35 user friendly and thus easy to commission.

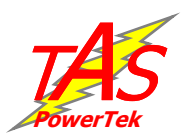

## **Annexure – Functional block diagram:**

The functional diagram of the TPF-35 power factor controller for thyristor switching application.

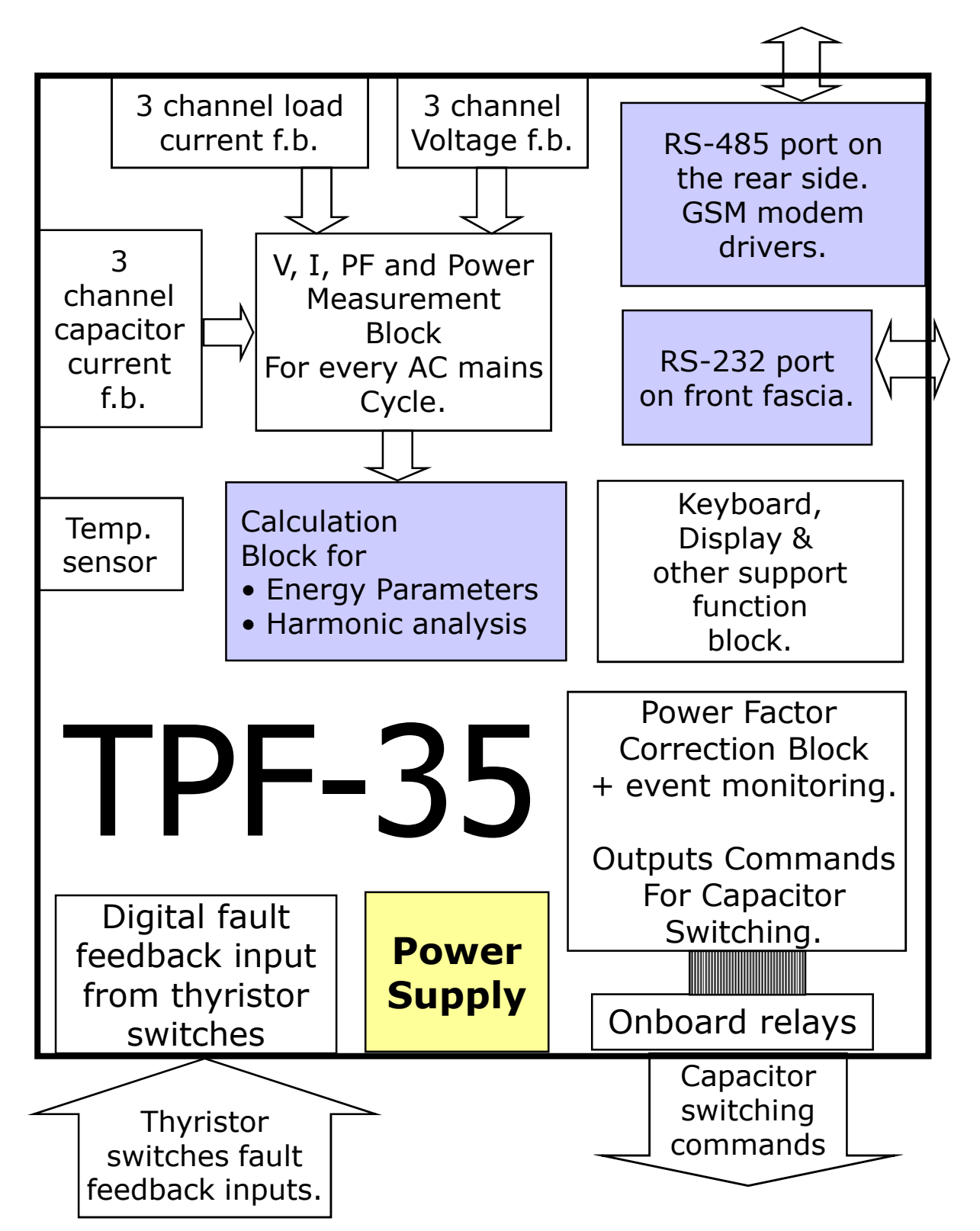

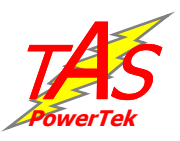

## **APFC panel commissioning instructions**

#### **Before panel is powered up for the first time:**

#### **1. Panel Wiring Check**

Ensure that all connections in the panel is tightened properly and there are no loose connections. Also ensure that the wiring is done as per the wiring diagram.

#### **2. Power Wiring Check**

Ensure that the power cables are connected properly from the Panel I/C to the feeder I/C or the transformer bushings. The connection has to be after the Load Feed back CT looking from the Transformer side.

Ensure that the Bus Bars and/or Lugs are clean and free of Dust, Corrosion or Oxidation on the contact sides so that good electrical connection is maintained. The surface area should be flat so as to get maximum contact area.

If required Clean the Bus Bars and/ or Lugs by rubbing it with Polish Paper to remove the oxidation layer. Provide contact paste in between the contacts surfaces.

Not performing this, can result in to a weaker source point for Capacitor charging during Step on and this can generate undesirable Noise which can hamper the performance of equipments installed in the capacitor panel.

#### **3. Load Feed Back CT connection**

Ensure that the load feed back CT connections are done properly. Confirm that correct phase CT is connected with the correct phase input terminals. (Even though auto sync is capable of taking care of wrong CT polarities or CT position interchanging, but then on display, the Phase readings may be seen to be interchanged. (May be R-phase reading would be seen in B-phase and vice-versa.

CT connections to be done carefully so as to ensure that the wire does not get open and there is no loose connection.

Loose connection or open CT secondary can result in very high voltages getting developed in the circuit which can damage the CT and also produce high levels of noise in the system.

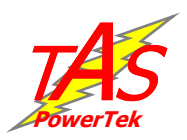

#### **After the panel is powered up:**

•Remove the fuses/switch-off MCBs/MCCBs which are in series with every capacitor bank. Connect supply to the **TPF-35**. Keep the load feedback and capacitor current feedback in shorted condition.

•Turn ON the supply to the panel and set date/time & various other parameters as per the panel configuration. It is important to understand the meaning of every parameter from the instructions given before and then put the appropriate values in them. Wrong values entered can give the wrong performance of the panel. Keep Auto-Synchronisation in Disabled state.

•Once the parameterization is complete, put the TPF-35 in Manual mode to check if every bank command is being transmitted to the thyristor switch. This can be observed by the LEDs on the thyristor switches. The corresponding output should be checked for physical turn ON / OFF of the thyristor.

•Once all the thyristors are seen to be getting the correct commands, switch off the supply to the panel and replace all the fuses (or turn on MCBs/MCCBs if they are provided instead of fuses). Turn on the panel.

5. Put TPF-35 back in Manual mode and turn ON/OFF the individual steps. Use Tong tester (ac current measurement) to check that current in all three phase of the corresponding bank are OK. In case any bank is not giving the desired current, check for capacitor bank healthiness or power circuits.

6. Keep all the banks in off mode. Remove the short of Load feedback CT. In case KW value is seen as –ve for any phase, CT is with wrong polarity. Either select "Auto-synchronisation" in Enable mode or change CT polarity.

7. Remove the capacitor feedback CT short. Now turn ON the capacitor banks one by one and observe that capacitor current increases as per the rating of the steps on capacitor Current display. Turn ON all the banks to see that almost full rated current flows through the capacitors.

8. Switch OFF all the banks manually and put the TPF-35 in Automatic mode. Switch Off the supply to panel and put it ON.

If auto-synchronisation is enabled, TPF-35 will first turn ON all the capacitor banks and turn them off. This is one of the routine steps for auto-synchronisation during power up.

In case of message of "Auto-Synchronisation Failure", TPF-35 will go in "No compensation". In case of such failures (normally seen with very high fluctuating loads only), manual synchronisation is mandatory by physically checking the CT connections and polarity.

Observe panel performance for about 2hrs after commissioning.